# **INITIATION À L'APPLICATION GAMMA**

# **Cahier d'exercice n° 8 :**

# Émission d'un D.S.A. avec demande de remboursement des droits.

#### **OBJECTIFS :**

- ✗ Emission d'un DSA à partir d'un modèle.
- ✗ Traitement d'une attestation de consignation

 **MODALITÉS <sup>D</sup>'ACCÈS <sup>À</sup> GAMMA** :

- ✗ **adresse :** *https://formpro.douane.gouv.fr/*
- ✗ **identifiant : FormGamma\_votre DI de rattachement (voir fiche)**
- ✗ **mot de passe : Form12345678!**

#### **ÉNONCÉ :**

Reprendre le modèle de l'exercice précédent. Cette fois, la société DISTRIBUTION DE PRODUITS ALCOOLISES (N° accise voir fiche) expédie le vin en droits acquittés à destination d'un restaurateur autrichien et sollicite le remboursement des droits.

Adresse du destinataire : Hôtel restaurant « Lasschenskyhof », Josef-Hautholer Strasse 2, A-5071 WALS BEI SALSBURG.

*Marchandises concernées par ce mouvement :*

Mêmes articles qu'à l'exercice précédent..

#### *Données comptables :*

- N° facture : 2541, émise deux semaines avant la date du jour
- attestation de consignation des droits autrichiens n°20/SAL12 (même date que la facture)

#### *Données logistiques :*

Laisser les mêmes données que précédemment. Le fournisseur est l'organisateur du premier transport.

#### *Bureau compétent à destination :*

Zollamt Salzburg, Weiserstrasse 22, 5021 SALZBURG (code bureau : AT600000)

#### **TRAVAIL <sup>À</sup> EFFECTUER** :

- ✔ *Étape 1* : reprendre le modèle de DSA créé dans l'exercice précédent
- ✔ *Étape 2* : indiquer les coordonnées du bureau autrichien de Salzbourg (AT600000) et solliciter le remboursement
- ✔ *Étape 3* : émettre le DSA
- $\sqrt{\frac{\text{Étape } 4}{\text{Etape } 4}}$ : imprimer le DSA
- ✔ *Étape 5* : consulter les différents états du DSA côté fournisseur

Pour les DSA aucune modification des écrans par rapport à la V2. Seule la fonction **GESTION DSA PAPIER : NTEGRER DSA PAPIER / CONSULTER DSA PAPIER** est ajoutée (même principe qu'intégration DAE papier cf exercice n°4)

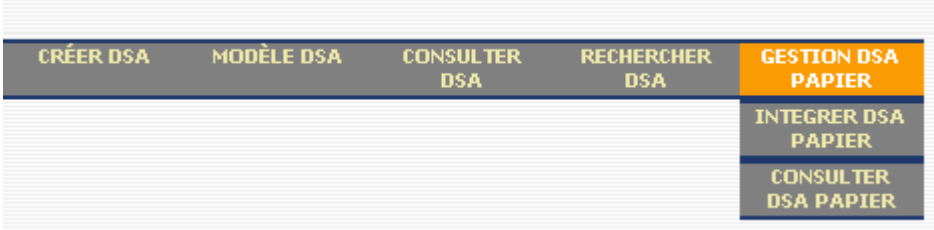

# *Étape 1* **: CONSULTER UN MODÈLE ET ÉMETTRE UN NOUVEAU DSA <sup>À</sup> PARTIR D'UN MODÈLE**

**1 –** Dans la barre de menu, cliquer sur « **CRÉER DSA »**

**2 –** Sélectionner le modèle de DSA créé lors de l'exercice précédent dans la liste des modèles disponibles :

# *Étape 2* **: INDICATION DES COORDONNÉES DU BUREAU AUTRICHIEN ET DEMANDE DE REMBOURSEMENT**

 **-** Indiquer les coordonnées du bureau autrichien de Salzbourg (AT600000) et solliciter le remboursement.

#### **TYPE DE CIRCULATION**:

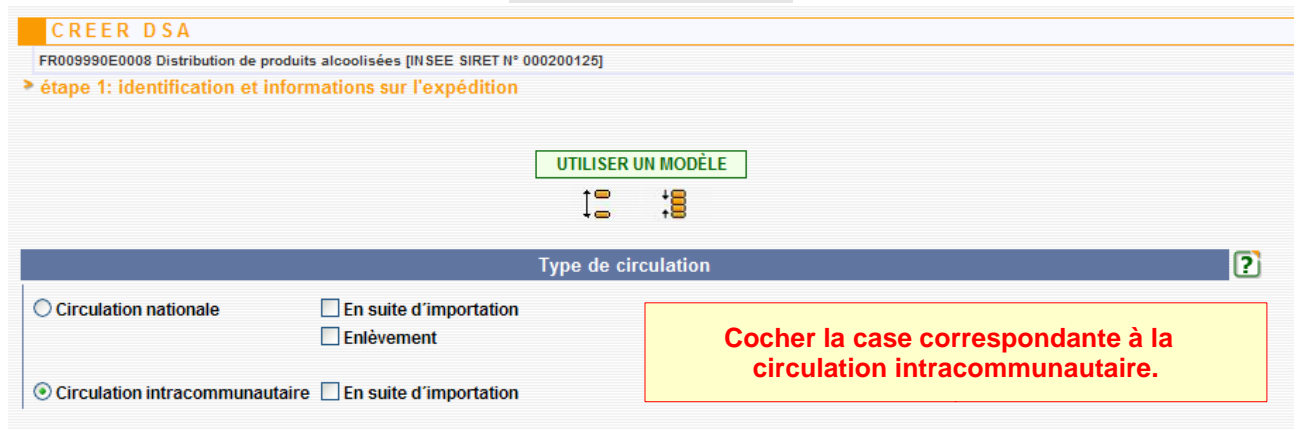

#### **RÉFÉRENCE DU MOUVEMENT**:

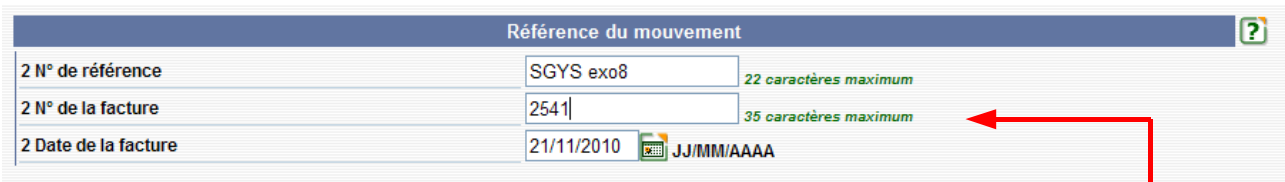

#### **Entrer les données comptables du mouvement : [Numéro qui permet de faire le lien avec les comptes de l'opérateur par exemple, enregistrement dans la comptabilité-matières]**

#### **FOURNISSEUR**

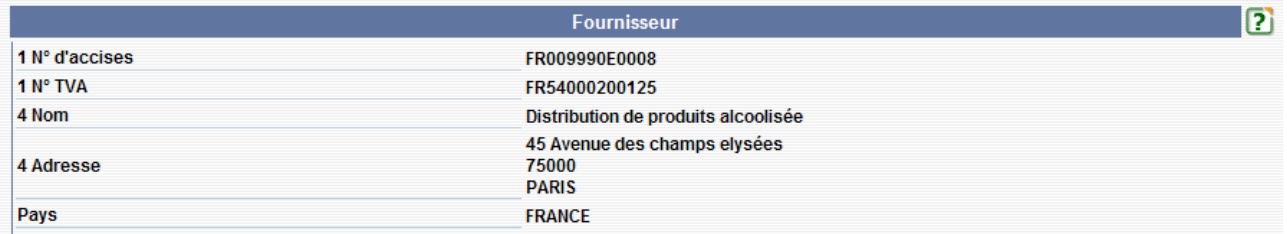

#### **LIEU <sup>D</sup>'EXPÉDITION:**

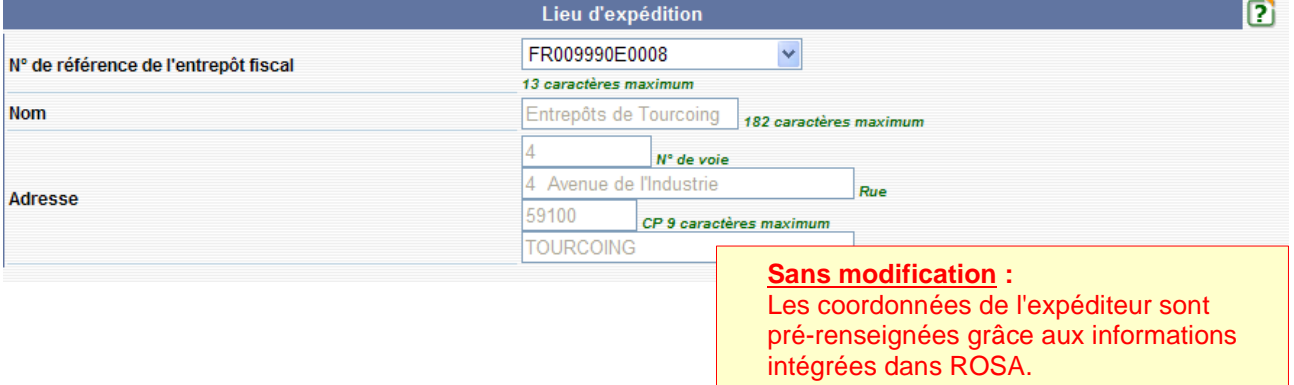

#### **DESTINATAIRE :**

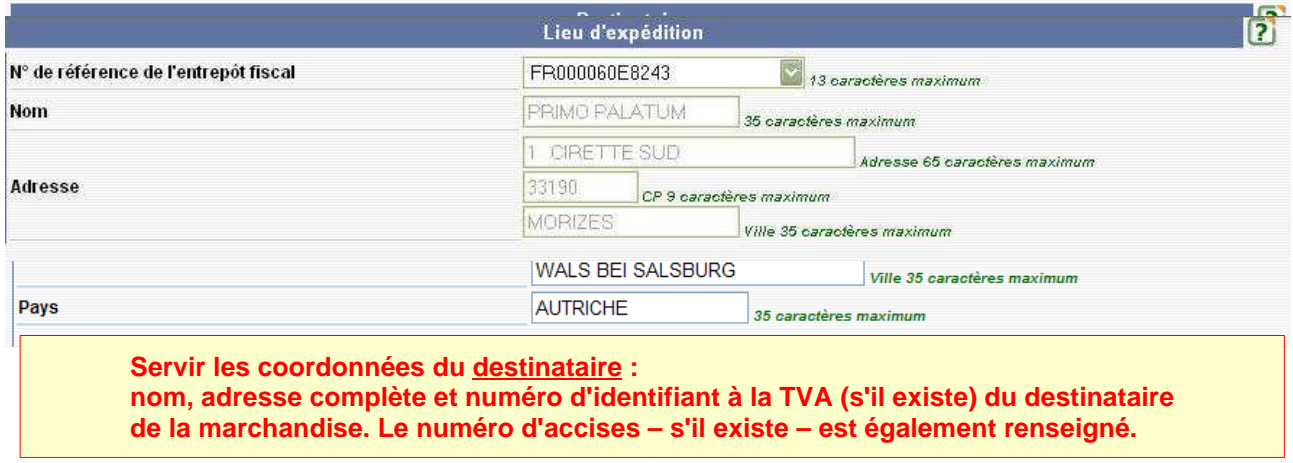

#### **AUTORITÉ COMPÉTENTE:**

**Nom et adresse de l'autorité compétente dans l'Etat membre de destination à laquelle l'expédition a été préalablement déclarée**

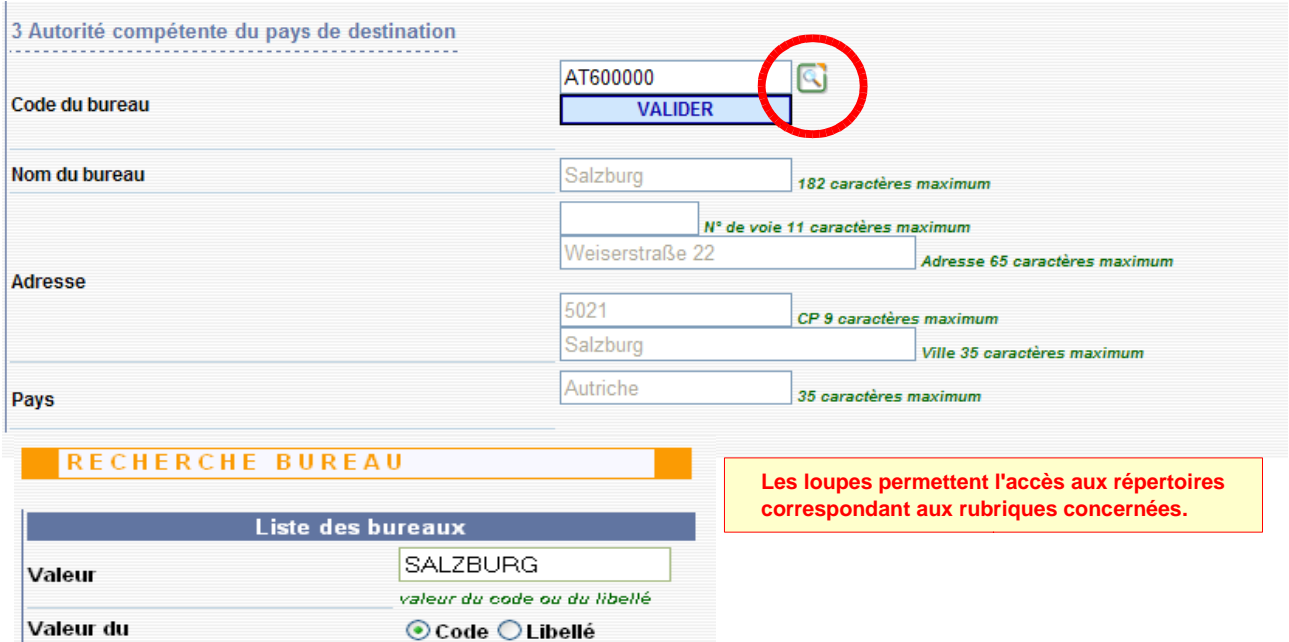

Libellé

Salzburg Salzburg|Frachtenbahnhof

Salzburg Flughafen

RECHERCHER

Code

AT600000

AT600100

AT600200

### **ATTESTATION / CERTIFICAT :**

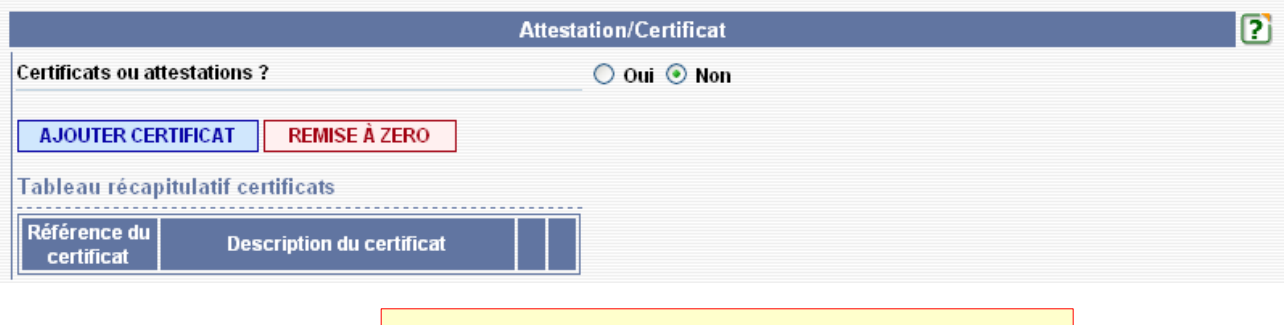

**Données relatives au certificat/attestation : sans changement par rapport au modèle de DSA**

### **DNRFP – avril 2017**

#### **FORMALITÉS DANS <sup>L</sup>'ÉTAT MEMBRE DE DESTINATION :**

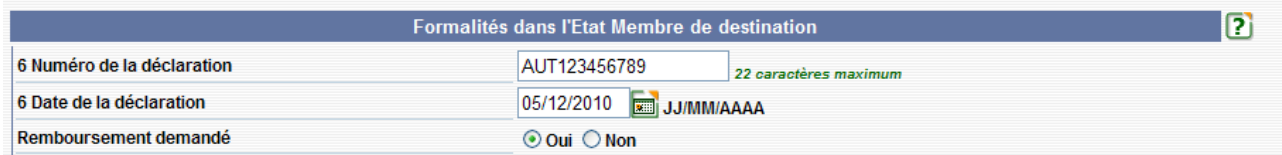

**Saisie des données relatives aux formalités à accomplir en Autriche : - demande de remboursement des droits.**

#### **ARTICLES :**

#### Tableau récapitulatif des articles

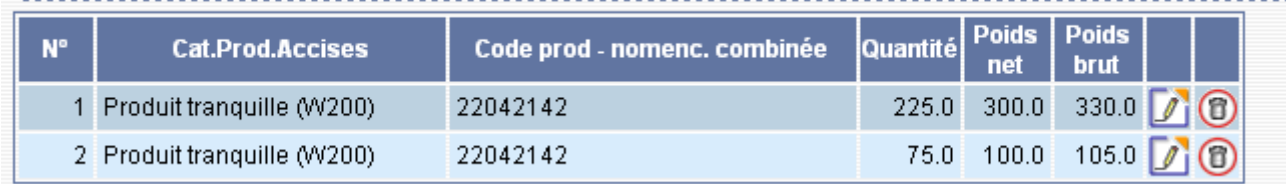

**Données relatives aux articles : sans changement par rapport au modèle de DSA**

# *Étape 3* **: ÉMISSION DU DSA <sup>À</sup> PARTIR DU MODÈLE**

### **1- Émettre le DSA.**

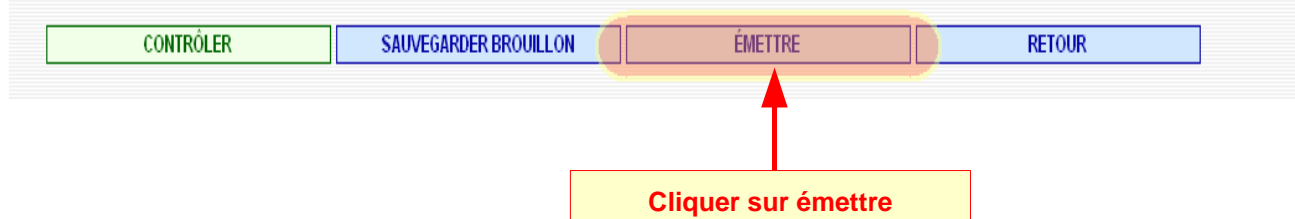

#### **2- Confirmer l'émission du DSA**

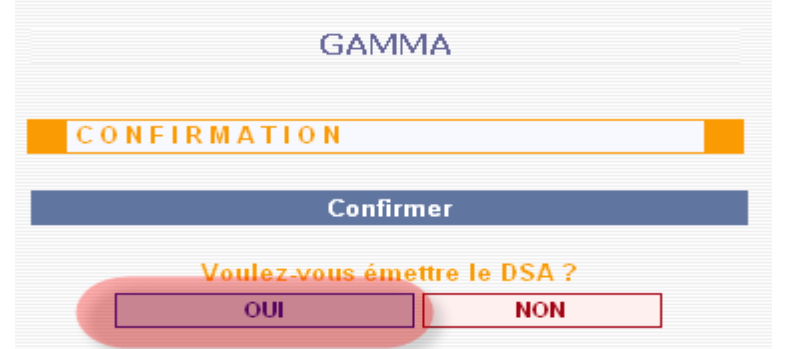

=> affichage du message de confirmation de l'émission

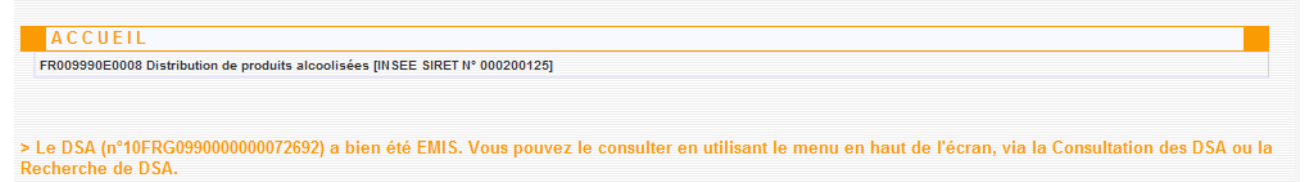

## *Étape 4* **: IMPRESSION DU DSA**

**1 –** Impression du DSA : Cliquer sur la ligne correspondante au DSA émis précédemment => ouverture d'un pop-up avec le détail du DSA. Cliquer sur l'icône « Imprimer » en haut à droite de l'écran :

**2-** Choisir le nombre d'exemplaires à imprimer puis cliquer sur le bouton « **VALIDER** »

#### **=> le document est généré au format PDF**

**La case 15 apparaît cochée afin que l'exemplaire 3 soit renvoyé à l'expéditeur.**

## *Étape 5* **: CONSULTATION DU DSA CÔTÉ FOURNISSEUR**

**1-** Dans la barre de menu de GAMMA, cliquer sur « **CONSULTER DSA »** :

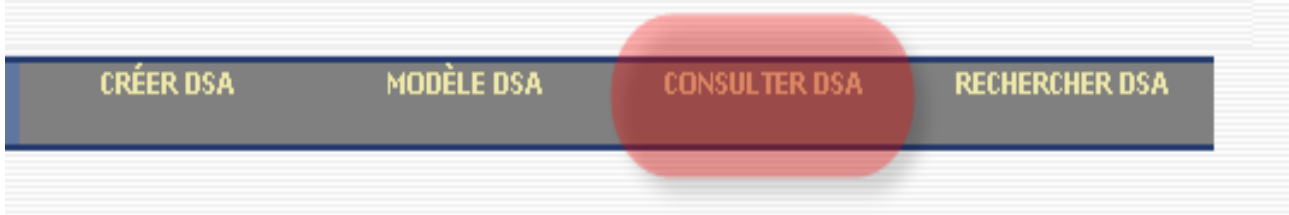

**2**- Les DSA au départ sont affichés à l'écran :